# Procedimento de pedido de porta HAN junto do Operador de rede.

# **PASSO 1**

- ‐ Ir ao Site: https://balcaodigital.e‐redes.pt/home
- ‐ Registar‐se e fazer Login na plataforma.

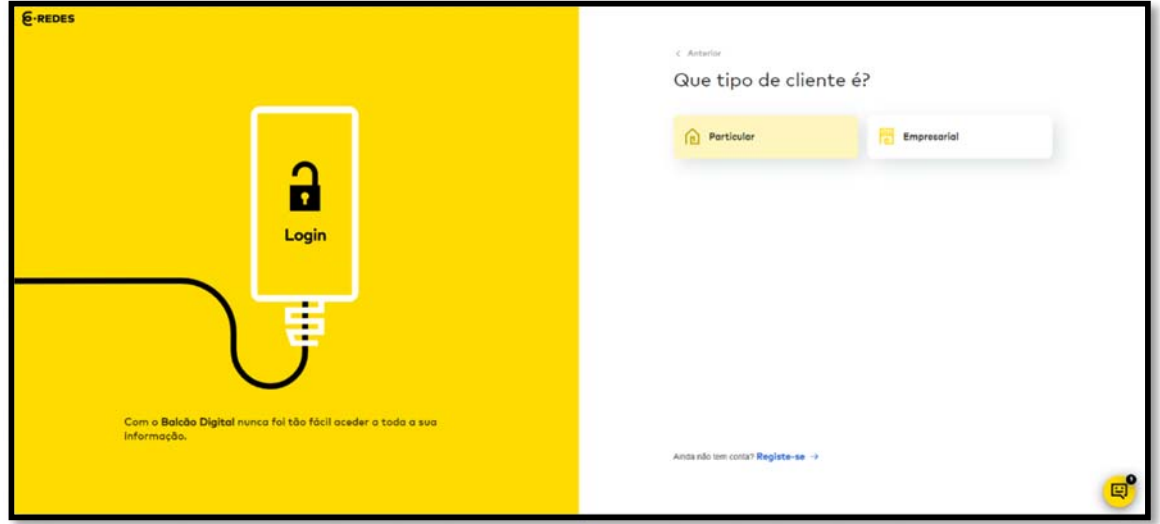

### **PASSO 2**

‐ Selecionar a opção "Os meus locais".

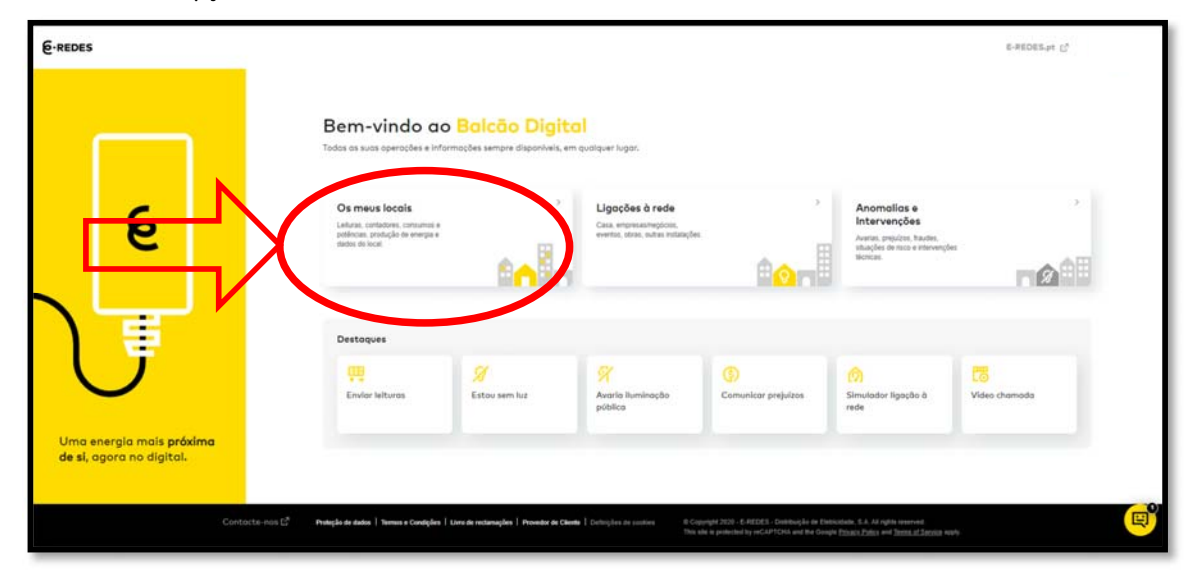

## **PASSO 3**

‐ De seguida selecionar a opção "Contadores".

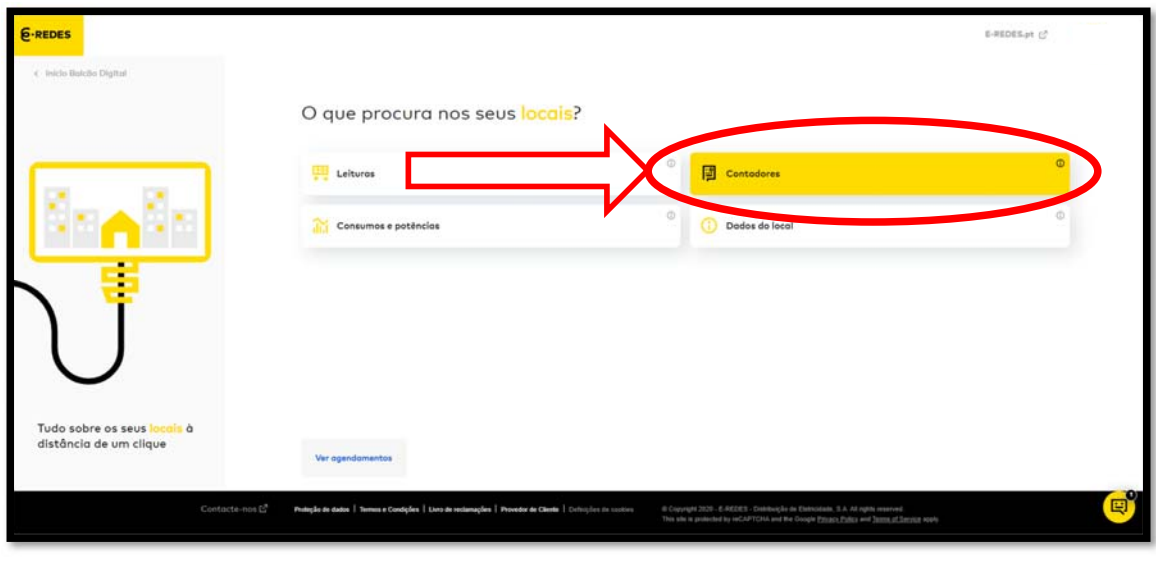

## **PASSO 4**

‐ De seguida selecionar a opção "Acesso aos dados do contador".

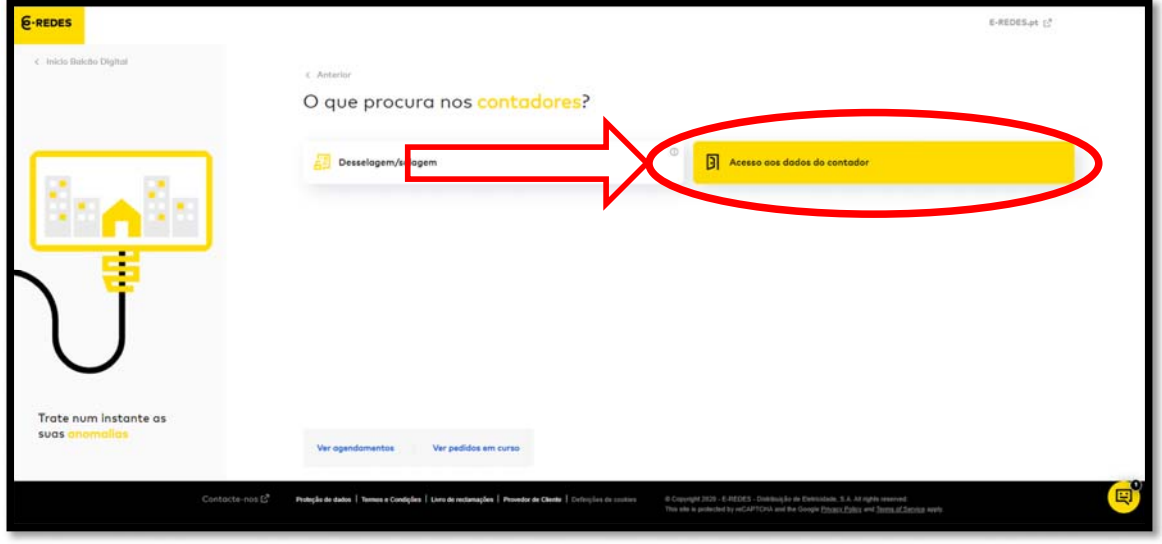

#### **PASSO 5**

‐ Selecione o local para o qual pretende a porta HAN.

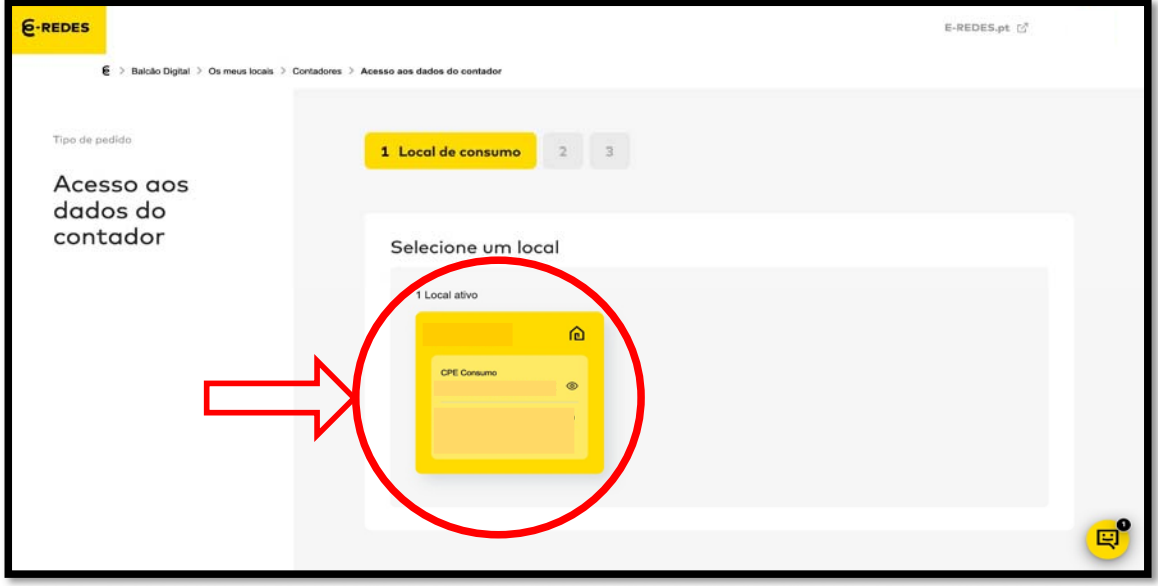

#### **PASSO 6**

‐ Escolha a data de instalação e selecione a opção "Não" relativamente à necessidade de alimentação da rede BT.

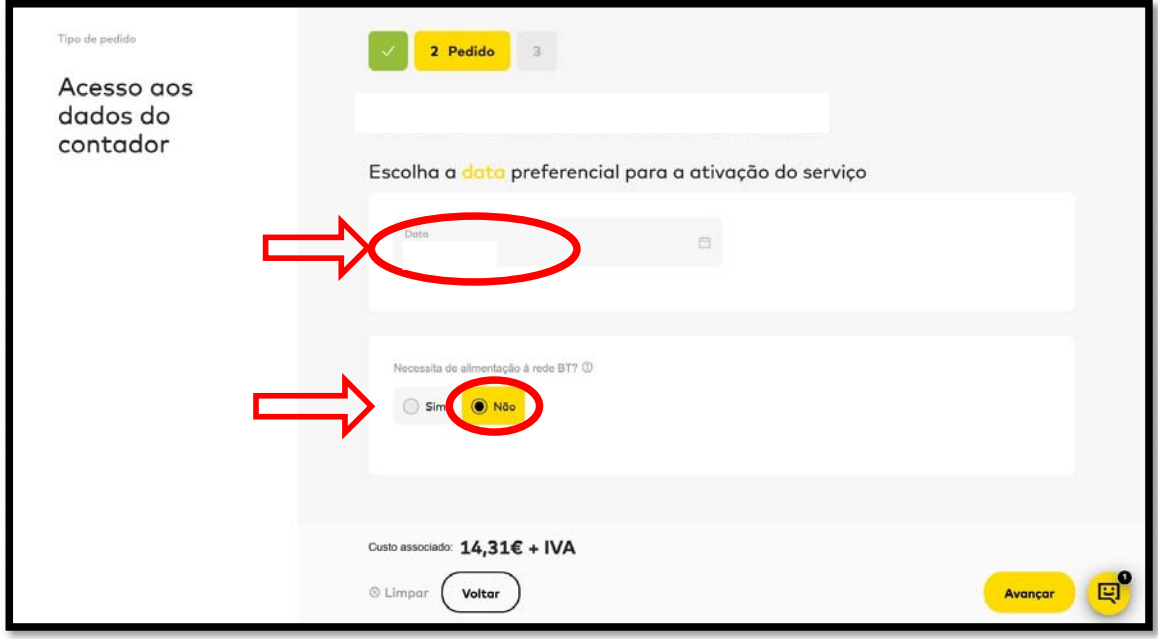

# PASSO<sub>7</sub>

- Preencher o formulário de identificação do cliente.

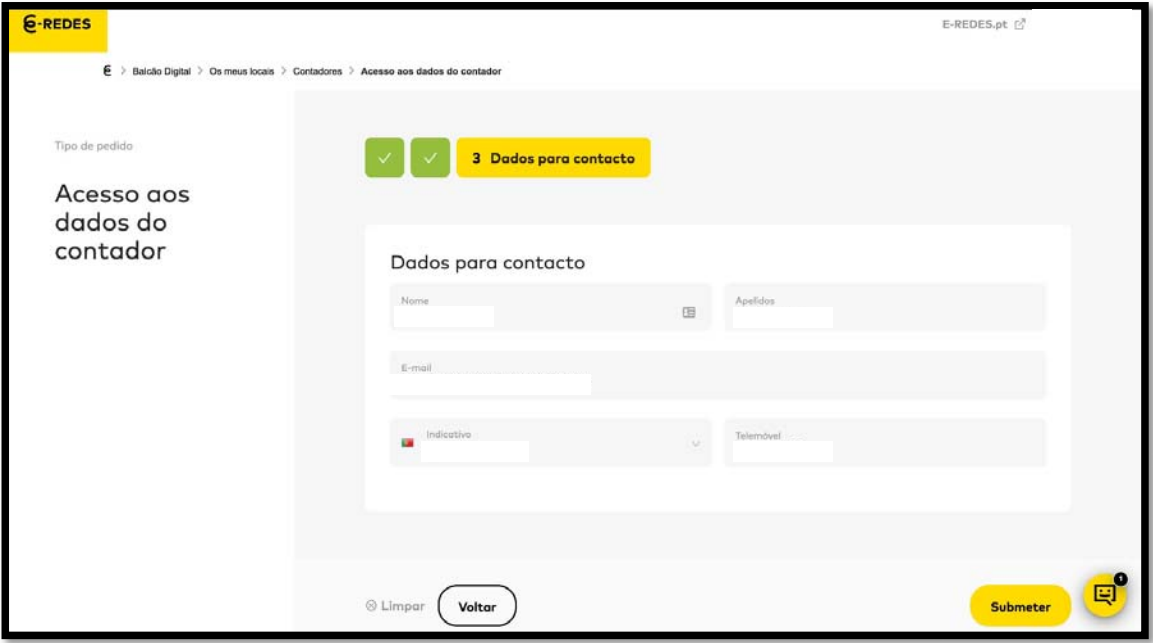